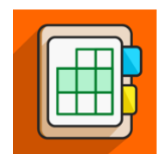

# CourseSites & Blackboard Instructor

Follow these steps to view your courses in the Blackboard Instructor mobile app. Educator Preview is now the new CourseSites, which allows educators to teach live courses with real students. Create content in your Original or Ultra course, and then check it out in Blackboard Instructor. You can interact with students and content in the app, but you can't create course content in the app.

To learn more about the instructor app's features, see **[Blackboard Instructor](https://help.blackboard.com/Blackboard_Instructor) Help**.

# Download the Blackboard Instructor app

For links to your device's app store, see Quick Start for Blackboard [Instructor.](https://help.blackboard.com/Blackboard_Instructor/Quick_Start)

- 1. Install the Blackboard Instructor app on your mobile device.
- 2. Open the app and search for the institution *CourseSites by Blackboard*.
- 3. Log in to the app with your CourseSites credentials.

### Try out the Blackboard Instructor app

Here are some things to try:

- Access a course
- Grade assignments
- Check for work due soon
- View course content
- Preview tests and assignments to see the student view
- Try out the Collaborate course room
- Interact in discussions

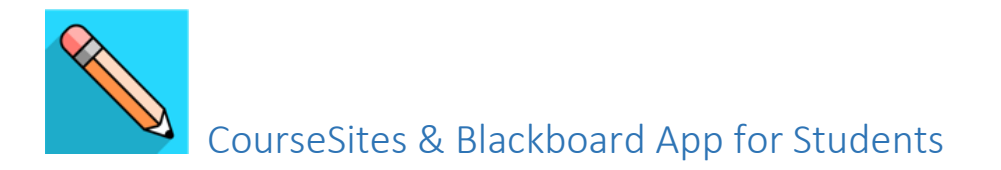

Follow these steps to see how students interact with courses in the Blackboard mobile app for students. You can create sample students to test your course content.

To learn more about the student app's features, se[e Blackboard App Help.](https://help.blackboard.com/Blackboard_App)

## Add students to CourseSites courses

You can invite sample student users to your CourseSites courses. Log in as a student to experience the Blackboard app.

**Note**: You need to create a unique sample student for each course.

#### Ultra courses

- 1. Access a CourseSites Ultra course.
- 2. Select *Roster*.
- 3. Select the plus sign.
- 4. On the *Invite Students* panel, type an email address where you want to receive the invitation email for the sample student. You can use the same email address that you used to register yourself for CourseSites.
- 5. Select *Send*.
- 6. Go to your email inbox. Open the email with the subject line *You're invited to a course on Blackboard Learn!* and select *Enroll Now*. If you don't receive the email after a few minutes, check your spam folder.
- 7. Complete the registration page with your sample student's information. Use the email address that you used in step 4. Note the sample student's login credentials for later use.
- 8. Select *Submit*. The sample student appears in the roster for that course.

#### Original courses

- 1. Access a CourseSites Original course.
- 2. From the *Control Panel*, expand the *Users and Groups* section and select *Users*.
- 3. On the *Users* page, select *Create User*.
- 4. Complete the required fields. Note the username and password for later use.
- 5. Select *Submit*. The sample student appears in the *Users* list for that course.

## Download the Blackboard app

For links to your device's app store, see [Quick Start for the Blackboard App.](https://help.blackboard.com/Blackboard_App/Quick_Start)

- 1. Install the app on your mobile device.
- 2. Open the Blackboard app and search for the institution *CourseSites by Blackboard*.
- 3. Log in to the app with a sample student's username and password that you created in the previous section.

**Note**: Remember that there's a unique sample student login for each course.

## Try out the Blackboard app

Play around in the courses! You can view both Ultra and Original courses in the app. Here are some things you might want to try.

Create sample content in your course before testing it with the Blackboard app. Your tour will feel more robust if you have content to interact with.

- From the activity stream, access course content
- View due dates for all courses in one place
- Interact in discussions
- Submit tests and assignments
- View file attachments